- 1. Windows と UNIX の電源を入れる。起動するまで待つ。
- 2. *(ここからは Windows 側*)デス外ップの Image Browser を立ち上げる。
- 3. Open ボタンでデータベースを開く。
- 4. データベースから必要な画像を表示させる。
- 5. (Image Browserのメインバー) Import ボタンを押し、同じ画像を探す。 (ファイルリストの左に出るプレビュー画像で確認)
- 6. ネットワークコンピュータ → IMARIS の順に開いていく。 ( IMARIS が表示されない場合、一度ネットワークコンピュータを 閉じて、しばらくしてもう一度開いてみる。)
- 7. ファイルを Imaris の中の home フォルダにドラッグする。
- 8. コピーが終わったらファイル選択画面をキャンセル。 同様にして(4~7)必要なファイルを全てコピーする。
- 9. (ここからは UNIX 側) ユーザー名 ( imaris ) と パスワードを入れてログインする。
- 10. デスクトップ上のアイコンの imaris フォルダを開く。
- 11. 転送された画像ファイルがあるのでそのファイルをデスクトップの Huygens のアイコンにドロップする。メッセージが出るのでOKする。 (画像が出ない場合、名前を変更してみる。)
- 12. 開いた画像のすぐ横にある O ボタンを押す。
- 13. 画像が開くので画像の下の Parameters タブをクリック。
- 14. Windows 側の情報を見ながら各パラメータを入力する。
- 15. 全て入力したら Accept ボタンを押す。 (無反応ですが設定されています)

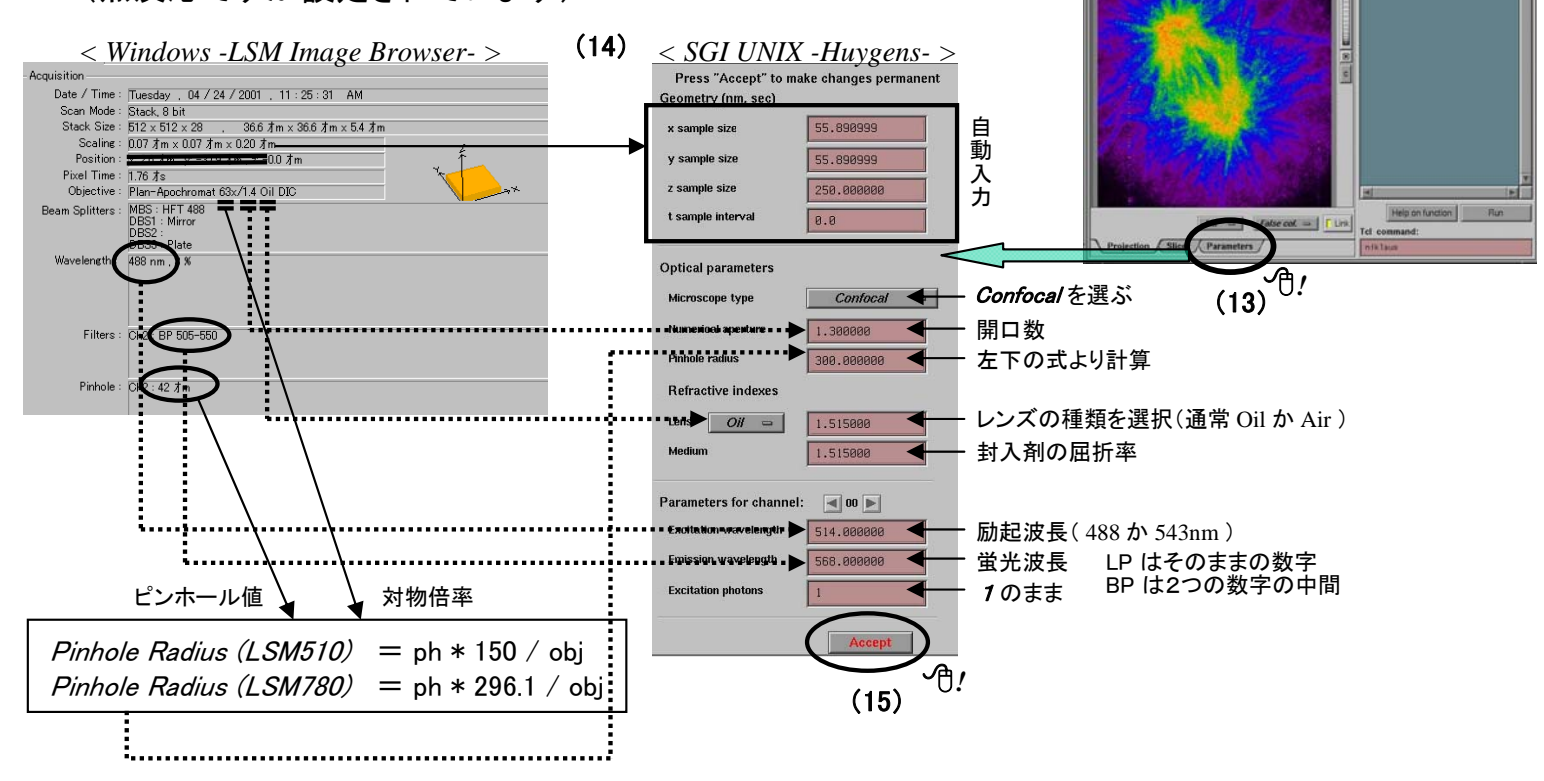

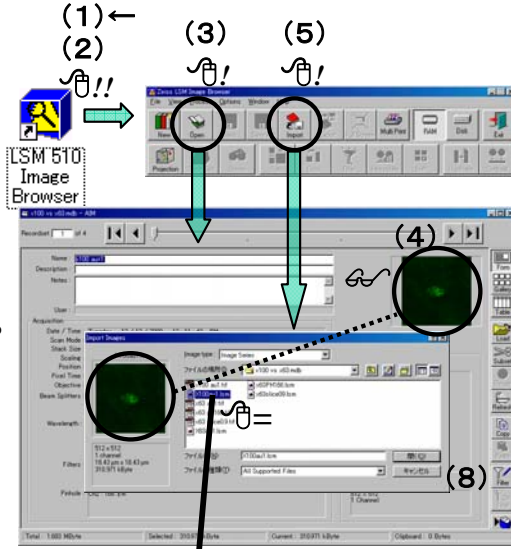

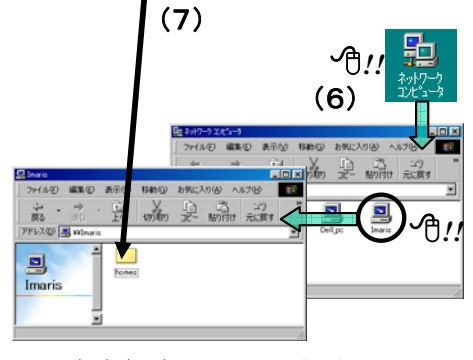

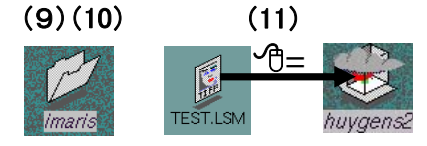

 $\begin{tabular}{l|c|c|c|c|c|c|c|c} \hline \textit{Let} & \textit{Left} & \textit{View} & \textit{flection} & \textit{drithmetle} & \textit{Mombod} \\ \hline \textit{MLE} & \textit{ICTM} & \textit{Oid3-TM} & \textit{PSF} & \textit{Sphere} & \textit{R.PGF} & \textit{Aid} \\ \hline \end{tabular}$ 

*!*

 $(12)$ 

16. PSF ボタンを押し、右下の RUN ボタンを押す。 確認がでるので Proceed ボタンを押す。 *!* (16) de) 188  $\textit{MDP} = \left| \frac{\textit{False cost}}{\textit{old}} \right| \cdot \left| \frac{\textit{True}}{\textit{True}} \right|$ <u>.ආ</u>  $(17)$ *!*

PSFの結果を表示する場所。psfのまま。

PSFを計算する空間。Automatic のまま。 Dimensionsをmanualにしたときのみ有効。 Z方向の補正。
ON にする。 反射なのか透過なのか。ON にする。

> バックグラウンドの取り方。 - 通常*Lowest value* 。<br>場合によってin objestにする。

> > (21)

*!*

(18)

計算に使うボリューム。

0 のまま。

 $\frac{1}{2}$ 

<u>් ?</u>

(20)

(19)

- 17. Huygens System の psf ウィンドウに像が出るのを確認。
- 18. operation ウィンドウのメニューから Analysis → Estimate Background を選ぶ。
- 19. パラメータを入力し、RUN を押す。
- 20. 計算が終わると、 Huygens System の 下側の部分 [Tcl output] に結果が表示される。 (この数値を後で入力する。)
- 21. Huygens System の 画像を選択して (名前の文字が青色になった時)メニューから Edit → Image Statistics を選ぶと そのデータの Max value と Min value がHuygens System の 下側の部分 [Task reports] に結表示される。
- 22. パラメータウィンドウの Slicer タブをクリックし、Noise 値を探すため サンプルの中のバックグラウンドと思われる所を拡大する。 その中で一番低い Value を探し、 Noise 値とする。

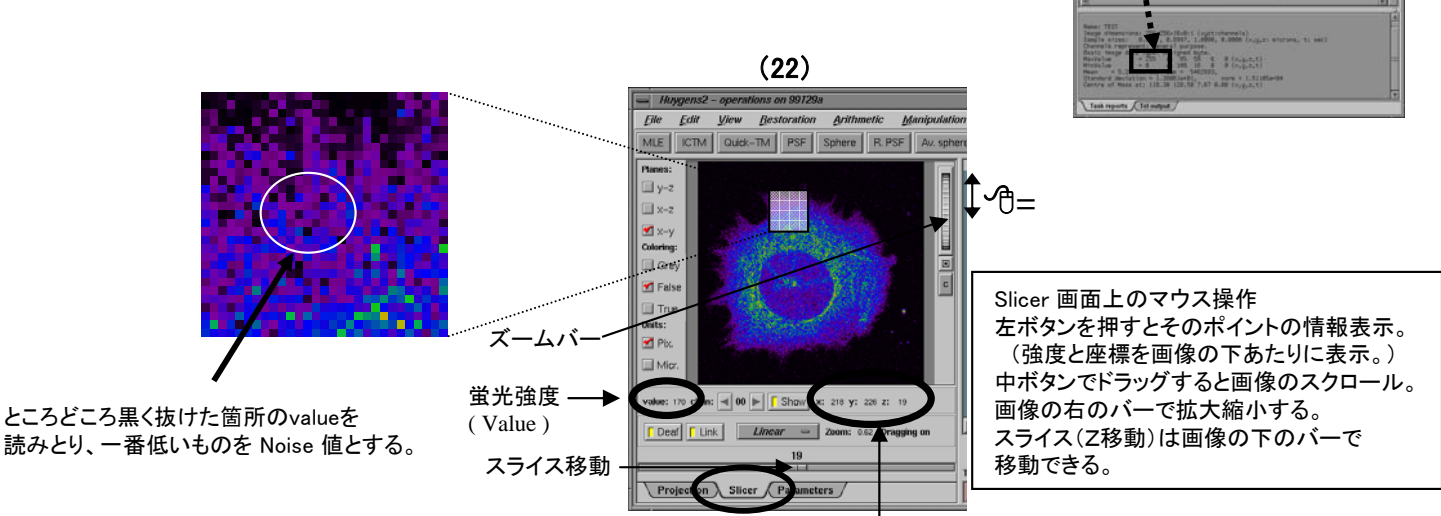

- 23. Max value , Min value , Noise がわかったので S/N を計算する。
- 24. MLE ボタンを押し、各パラメータを入力する。 RUN ボタンを押し計算を始める。 (計算が終わるまで待つ。パラメータ内の silent にチェックがない場合、メッセージが 出なくなった時点で計算終了。)
- 25. 計算が終わったら指定したウィンドウに 画像ができるのでそれをクリックして (名前の文字が青色になった時)メニューから File → Save as → Imaris を選択。 (画像が選択できてないとメニュー表示されません。) 何かファイル名を付け、拡張子を ims にし、保存する。 保存したらホイゲンスを終了する。
- 26. 保存したファイルをデスクトップの IMARIS3 の アイコンにドラッグする。
- 27. ロゴが表示され、ファイルが読み込まれる。 (ロゴは自動で消えないのでクリックする)
- 28. 元のデータと画像の色が違う場合、 又は色を変えたい場合は Edit  $\rightarrow$  Image properties 重なったタブの中の Channel 1 を選ぶ。 Select Colorで変更したい色を選んで OK する。
- 29. バックグラウンドをもっと消したい場合は、 Image Processing  $\rightarrow$  Baseline Subtraction プレビュー画像を見ながらバーを動かすか 数値を直接入力し、OKを押す。
- 30. データのレンジを拡げたい(明るくしたい)場合、 Image Processing  $\rightarrow$  Linear Stretch New Maximum =  $255$ , New Minimum = 0 にし、OKする。
- 31. 好みの表示のボタンを押し、それぞれの設定をする。 (下の像を参考)

#### Signal/Noise ratio = √(Max value/(Noise value-Min value)) (23)

注) Noise - Min が1以下の場合は1として計算する。

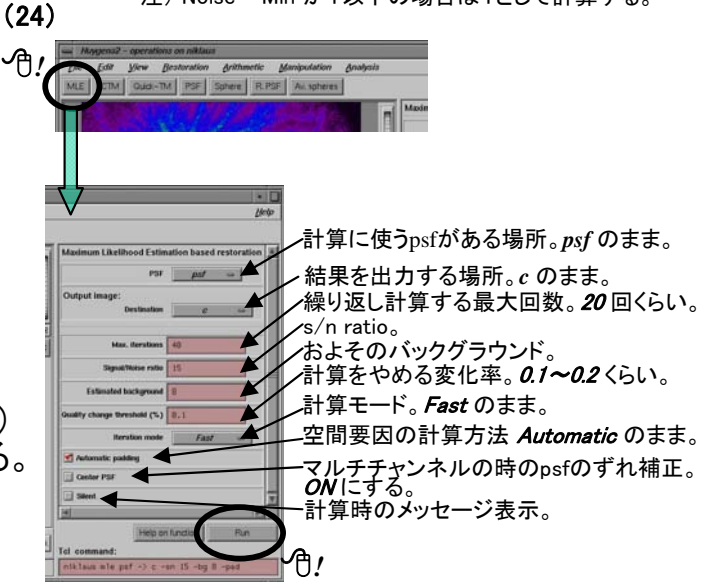

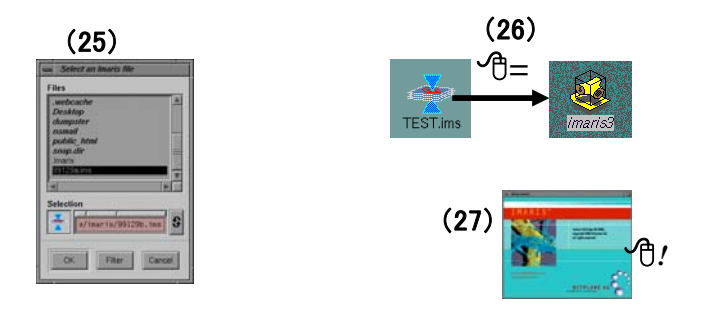

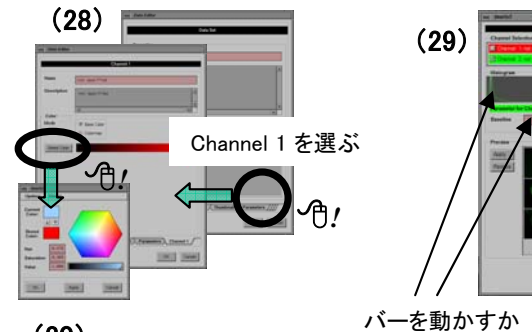

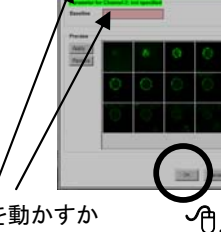

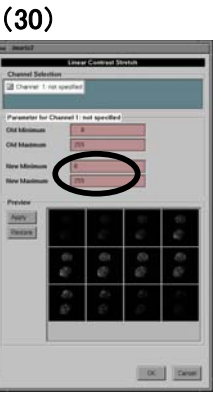

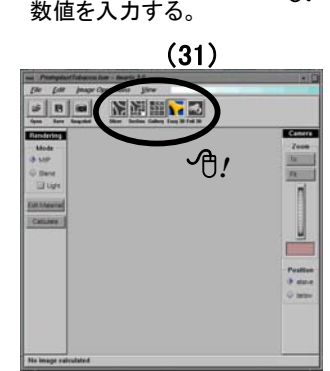

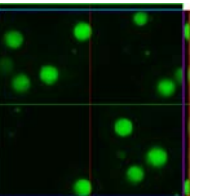

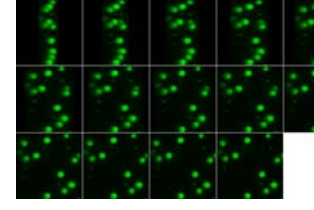

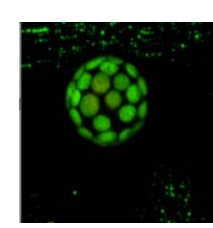

Easy 3D

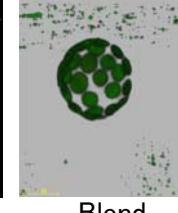

MIP 表示 Blend Light off 表示 Section 表示 Blend Blend Full 3D<br>Light off 表示 light off 表示 light on 表示 MIP Ar

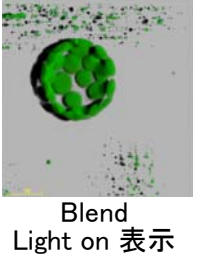

MIP Animation表示

## 以下の作業で共通になる操作

マウス中ボタンドラッグ(押さえたままマウス移動) ・ ・ ・画像の拡大縮小。(ズームバーの操作と同じ) マウス右ボタンドラッグ・ ・ ・画像の場所の移動。(スクロール)

Snapshot ボタン・・・現在画面に表示されている画像の TIFF 保存。 (スケールバーは必ず入ります。 スケールバーがいらない(又は入れたい)場合、 画像の場所をずらして保存する必要があります。 保存後、フォトショップ等でいらない部分を

カットして下さい。)

## SLICE ウィンドウ・・・スライスのデータを見るためのモード

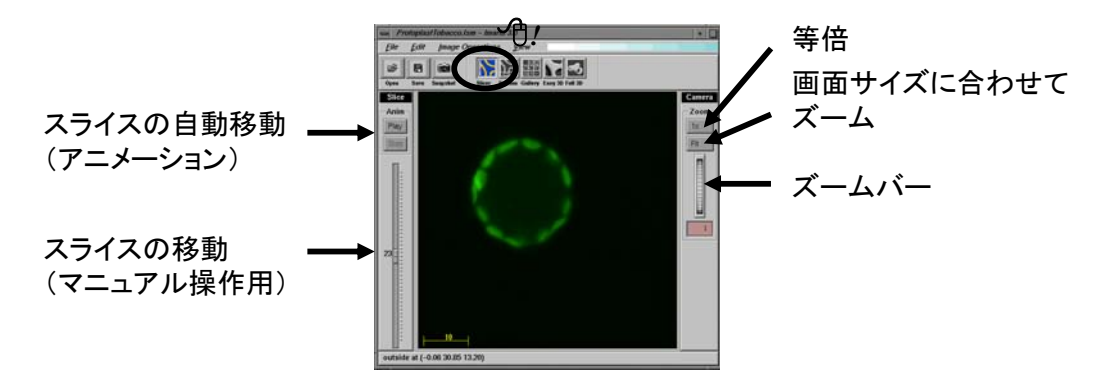

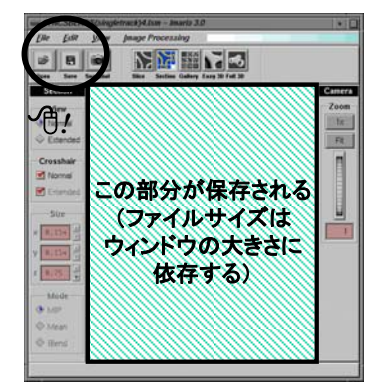

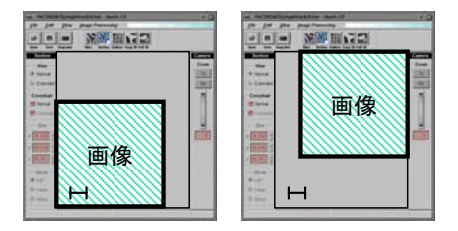

スケールいれる スケールいれない 右ボタンで移動させて Snapshot

SECTION ウィンドウ・ ・ ・画像の断面を見るためのモード

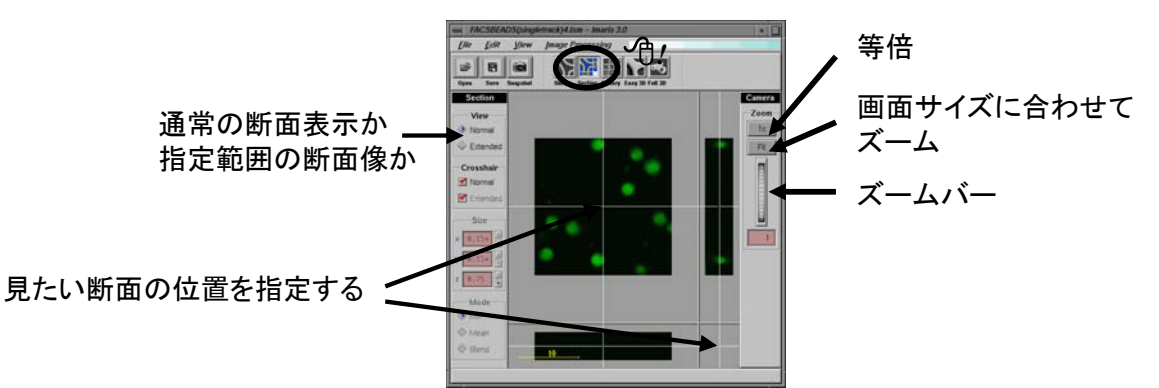

GALLERY ウィンドウ・ ・ ・スライス像の一覧表示をするモード

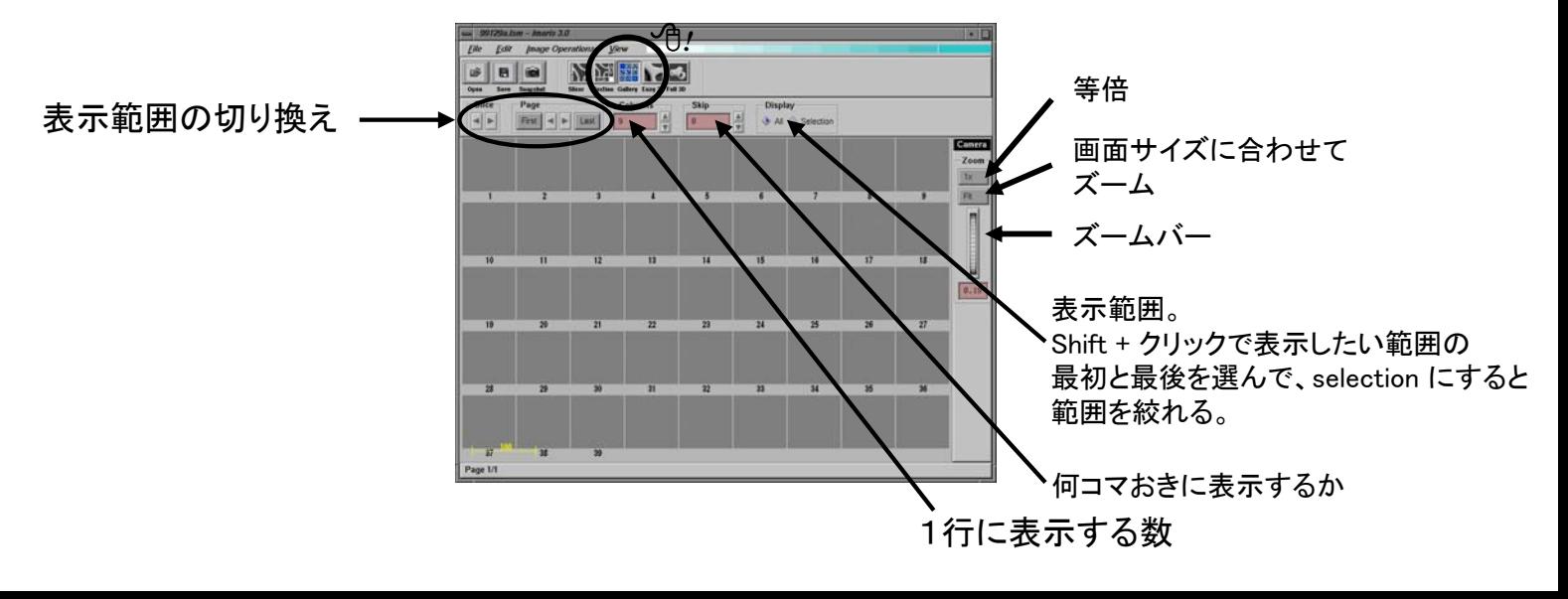

EASY 3D ウィンドウ・・・表面と裏面の立体構築像を表示するモード FULL 3D ウィンドウ・・・任意の方向から立体構築像を表示するモード

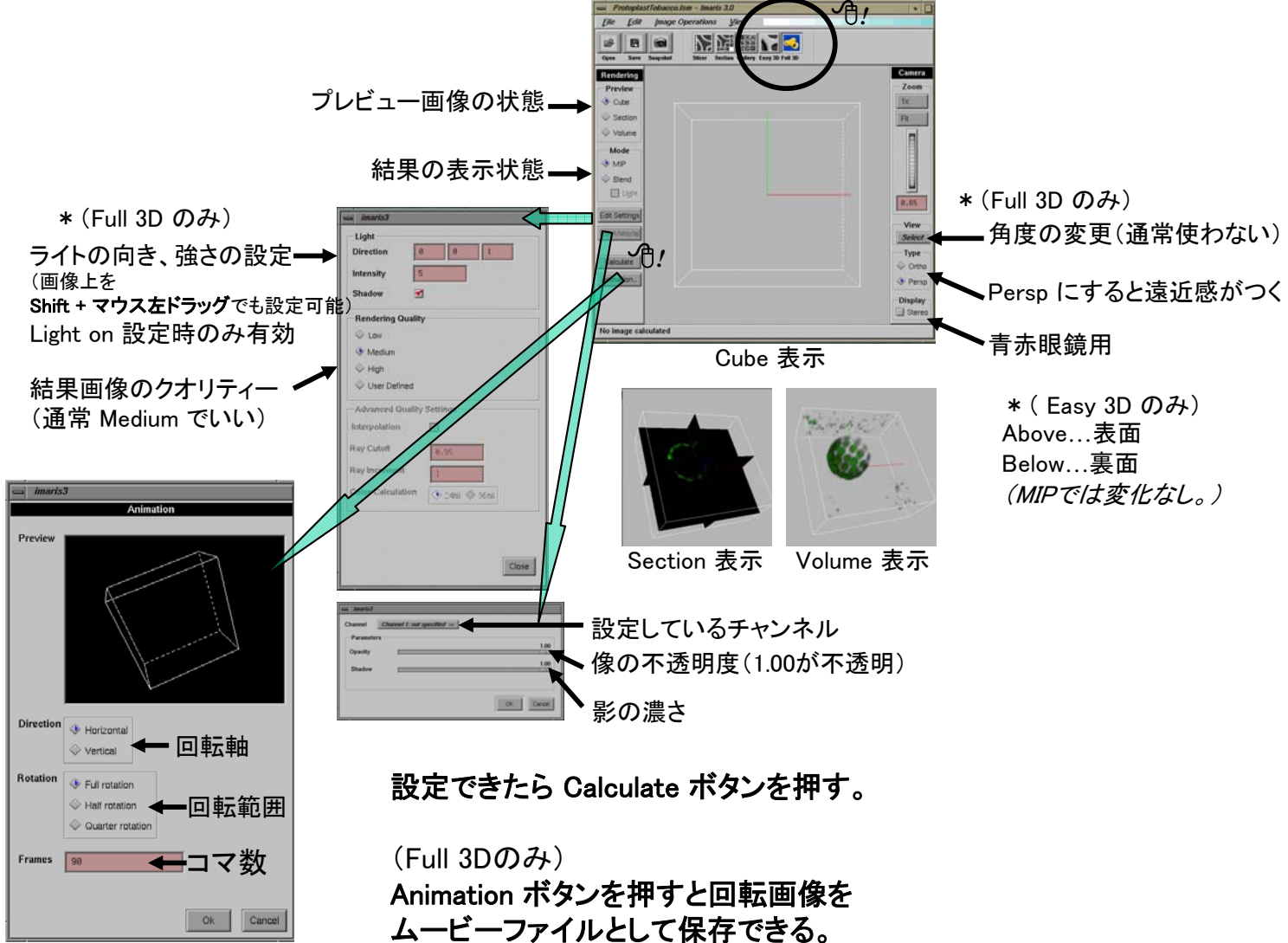

(専用形式なので、後で AVI や QuickTime に変換する。 画面表示の大きさがムービーファイルの大きさに 影響してきます。あまりにも大きいと Win や Mac で 再生しきれないようです。)

#### 変換方法

 $\vec{\tau}$ スクトップの Toolchest - find - (Icon catalog) - media tools ムービーファイルをメディアコンバートのアイコンにドロップ。 変換したいフォーマットとファイル名を入力して START。 Windows で使用する場合 - AVI<br>Mac で使用する場合 - AT - AT Mac で使用する場合 にするのがいい。

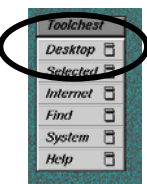

ファイルをデスクトップ上の Dumpster のアイコンに入れる。 Toolchest → Desktop → Empty Dumpster で完全消去する。

## (保存したファイルを Windows から回収する)

ネットワークコンピュータ → imaris → home と開き、 目的のファイルをリムーバブルディスクにコピーする。

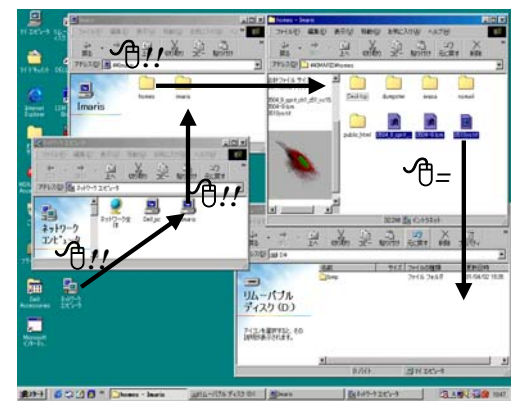

# ۴ <sup>・</sup>→

## (シャットダウン方法)

(不要になったファイルを消す)

- ( Win 側) 全てのアプリケーションを終了した後、MOを取り出す。 スタート → Windows の終了 「電源を切れる状態にする」 を選んで 「OK」 する。 (自動的にシャットダウン行程を行って電源が切れる。)
- ( UNIX 側) 全てのアプリケーションを終了した後、 Toolchest  $\rightarrow$  Desktop  $\rightarrow$  Logout ログイン画面に戻ってきたら電源ボタンを押す。 (自動的にシャットダウン行程を行って電源が切れる。)

### (知っていると便利かもしれない機能)

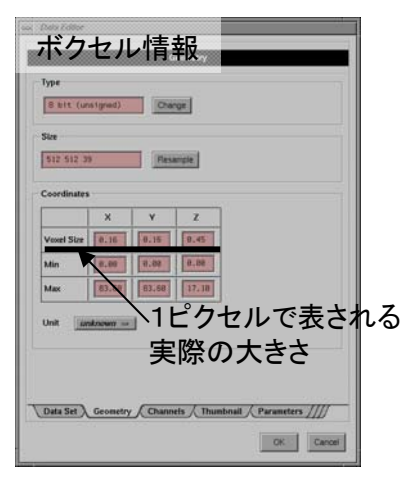

Edit - Image Properties <Geometry> ボクセルサイズを変更できます。

\* データを書き換えていますので 使用する場合、機能を理解した上で 使用して下さい。

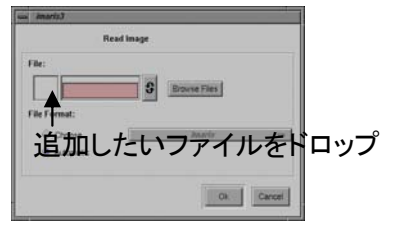

Edit - Add Channels チャンネルを追加します。 (ホイゲンスで2チャンネルに 分けたものを1つに戻すとき などに使います。)

同じ大きさの物でないと 追加できないようです。

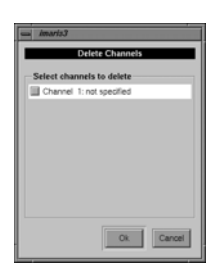

Edit - Delete Channels チャンネルを削除します。 消したいものにチェックを入れます。

 $Edit - Channel Visibility$ 画面に表示するチャンネルを選ぶ。

 $Edit - Crop 3D$ 全スライスデータの中から必要な部分のみ切り抜き。

Edit - Preferences < Display> Background Color 背景色を変更できます。

\*このメニューは機械の動作に 影響を与える可能性がありますので 使用には十分注意して下さい。

Edit - Change Data Type データのビット数を変更できる。

\*Linear Stretchとの組み合わせで階調を広げられる。

(例 Change Data Type で 16bitにしてLinear Stretch で階調を0-65535まで広げる。)

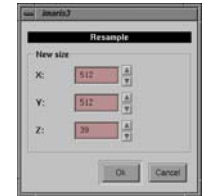

Edit - Change Data Size 画素数を変更できます。 (ボクセルサイズも自動で 変更されるようです。)